# **Guía Didáctica**

#### **Dirigido a**

*Profesionales de cualquier sector que quieran adquirir los conceptos necesarios en materia de prevención dentro del puesto de trabajo.*

#### **Descripción**

*Con este contenido de curso profesional el alumno aprenderá los conceptos básicos de seguridad y salud, factores de riesgo y medidas preventivas y las principales técnicas de primeros auxilios, así como la organización y gestión de la prevención para que esta sea efectiva.*

#### **COMPETENCIAS**

- **1.** Conocer los conceptos básicos que regulan la seguridad y salud en el trabajo, así como las causas de los accidentes para evitar que ocurran y así alcanzar un nivel de seguridad y salud adecuado.
- **2.** Conocer los factores de riesgo ligados al trabajo y las medidas preventivas aplicables para conseguir un ambiente de trabajo saludable y sin peligros.
- **3.** Conocer las principales técnicas de primeros auxilios para saber actuar, de forma eficiente, ante un accidente.
- **4.** Conocer los diferentes sistemas de organización de la prevención y su gestión para realizar una prevención eficaz.

### **CRITERIOS DE EVALUACIÓN (Objetivos)**

- **1.** Reconocer la relación entre trabajo y salud.
- **2.** Reconocer la regulación legal existente a nivel internacional y nacional.
- **3.** Reconocer las cusas por las que puede ocurrir un accidente de trabajo.
- **4.** Reconocer los riesgos generales ligados al trabajo.
- **5.** Saber aplicar las medidas preventivas adecuadas a cada riesgo.
- **6.** Reconocer los síntomas y aplicar la técnica de primeros auxilios adecuada.
- **7.** Conocer los modelos de organización y estadísticas básicas.
- **8.** Realizar las investigaciones de los accidentes para evitar que se vuelvan a producir.

## **CONTENIDOS**

Unidad 1. Prevención de Riesgos Laborales: conceptos básicos.

- 1. El trabajo y la salud: los riesgos profesionales.
- 2. Daños derivados del trabajo.
- 3. Marco normativo.
- 4. Causas de los accidentes.

Unidad 2. Factores de Riesgo.

- 1. Riesgos ligados a las condiciones de seguridad.
- 2. Riesgos ligaos al medio ambiente de trabajo.
- 3. La carga de trabajo, fatiga e insatisfacción laboral.
- 4. Control de la salud.
- 5. Medidas de emergencia y planes de autoprotección.

Unidad 3. Primeros Auxilios.

- 1. Protocolo PAS.
- 2. Reanimación Cardio Pulmonar (RCP) básica + Desfibrilador Externo Automático (DEA).
- 3. Maniobra de Heimlich.
- 4. Heridas.
- 5. Accidentes de tráfico.

Unidad 4. Gestión de la Prevención de Riesgos Laborales.

- 1. Organización de la prevención.
- 2. Investigación de accidentes.
- 3. Estadística.

#### **PORTADA**

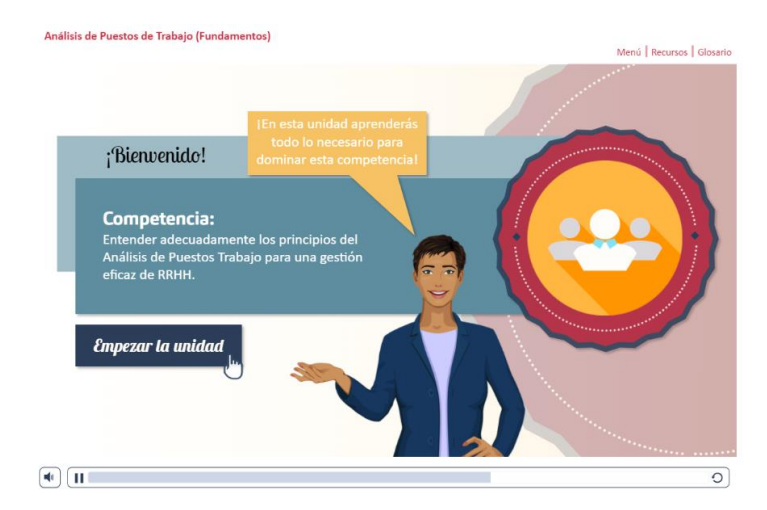

Para poder acceder al contenido de la unidad tienes que hacerlo a través del botón "**EMPEZAR LA UNIDAD**".

*Nota: Se aconseja el uso de Firefox o Chrome para el visionado del contenido.*

En la parte superior de la pantalla, encontramos varios elementos, pasamos a su descripción:

Análisis de Puestos de Trabajo (Fundamentos)

**MAPA DE PROGRESO Y LOGROS**

Menú | Recursos | Glosario

#### 1. En la parte superior izquierda, se encuentra el **NOMBRE DE LA UNIDAD.**

2. En la parte suprior derecha encontramos,varios botones: **MENÚ**a través de este botón podemos acceder al índice de contenidos de la unidad. No podrás acceder a él cuando estés en la Prueba de Nivel o Test de Evaluación. La navegación de la unidad es lineal, por lo que, a través de este menú, solo podrás acceder a las pantallas ya visualizadas. **RECURSOS**, a través del cual podrás acceder a información de interés relacionada con la unidad y al contenido de la misma en formato PDF. Por otro lado, tenemos el botón **GLOSARIO**, dónde podrás consultar algunos términos que verás en la unidad.

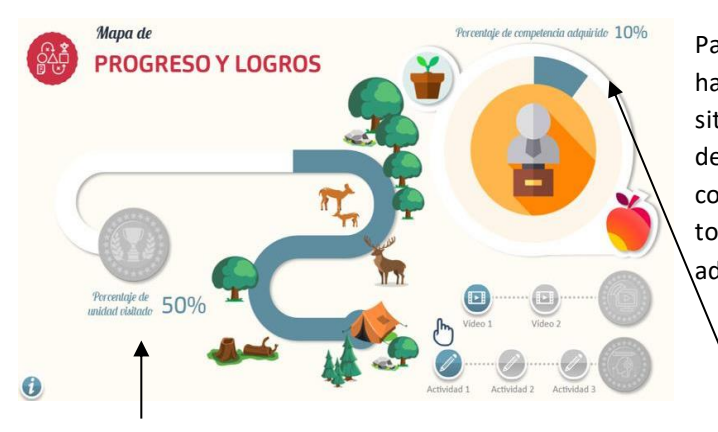

Para acceder a esta pantalla, podrás hacerlo desde el **ICONO DE TABLET** situado en la parte superior derecha de cada pantalla. En ella podrás comprobar el progreso que llevas en todo momento y los Logros que vas adquiriendo.

1. Conseguirás la medalla correspondiente a este logro cuando alcances el 100% del progreso del curso.

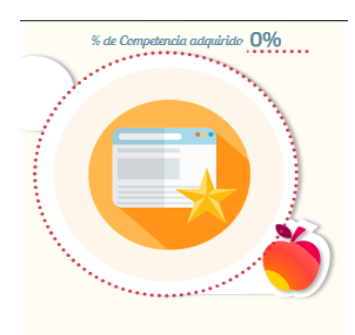

2. En el lado derecho, podrás encontrar el porcentaje de competencia que has conseguido hasta el momento.

3. Esta manzana te permitirá un segundo intento en la prueba de evaluación. Clica sobre ella una vez realizado un primer intento para tener la oportunidad de mejorar los resultados obtenidos en la prueba de evaluación.

4. Asíse encuentra representado mediante un icono tu nivel de conocimientos previos. Dependiendo del resultado obtenido en la prueba de nivel podrá ser:

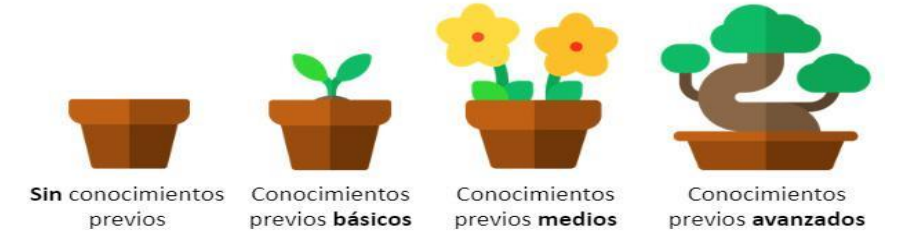

5. En esta zona se encuentran los logros correspondientes a los vídeos y las actividades que hayas conseguido hasta el momento.

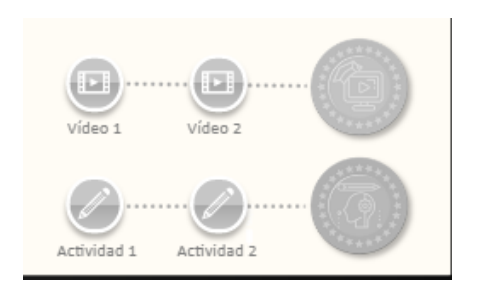

Para conseguir estos logros, debes ver todos los vídeos de la unidad al completo y realizar las actividades/simulaciones de forma satisfactoria. Una vez realizadas las actividades/simulaciones, el icono cambiará su aspecto dependiendo de si las has superado o no, puedes clicar sobre su icono para repasarlas.

En lo referente a los vídeos, una vez visitado cambiará su aspecto dependiendo de si has visto el vídeo o no. Clica sobre el icono para volver a verlo.

Según el resultado que obtengas en las actividades obtendrás un tipo de logro:

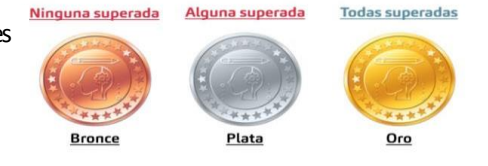

Recuerda que desde el **ICONO TABLET,** que está situado en la parte superior derecha de cada pantalla, puedes acceder al **MAPA DE PROGRESO Y LOGROS** en cualquier momento. Cerrando el mismo a través del botón negro con el aspa.

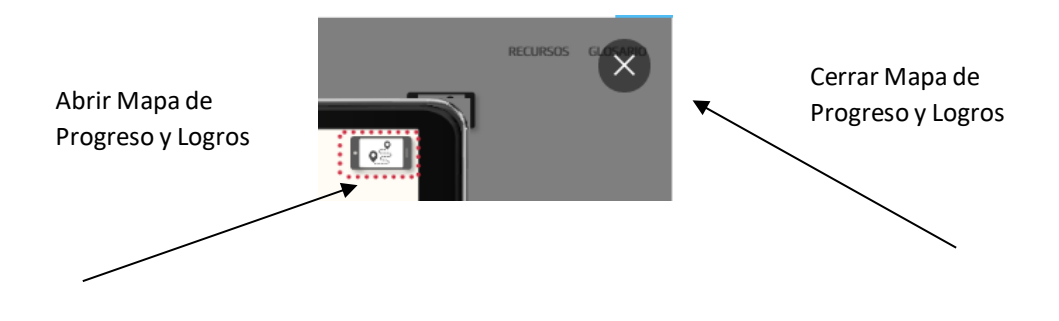

# **CONSEJOS**

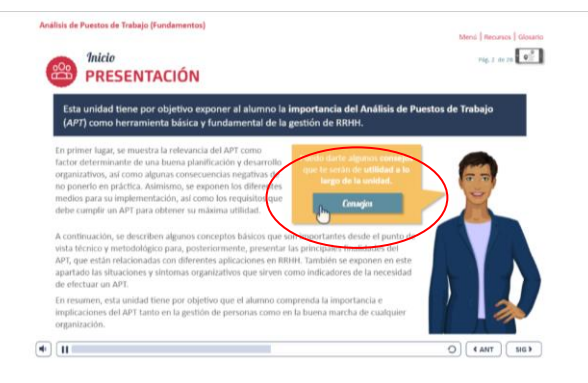

A través de la pantalla de presentación, podrás acceder a una serie de **CONSEJOS**que te serán de gran utilidad para la realización y aprovechamiento de la formación.

El **ICONO DE LA MANO** indica que en la pantalla hay elementos interactivos, clica sobre ella para descubrirlos.

## **PRUEBA DE NIVEL Y TEST DE AUTOEVALUACIÓN**

# **MARIE PREGUNTA DE RESPUESTA MÚLTIPLE**

Selecciona la opción correcta que incluye más de 1 respuesta

Con la **PRUEBA DE NIVEL**, podrás conocer los conocimientos previos que tienes sobre la unidad. Se compone de tres preguntas, que pueden tener **más de una respuesta**. Tendrás un **único intento** para responderlas.

## **EDIT PREGUNTA DE RESPUESTA SIMPLE**

Selecciona la opción correcta

El **TEST DE AUTOEVALUACIÓN**, se compone de cinco preguntas con una **única respuesta**. Contarás con **dos intentos** para su realización. Podrás acceder al segundo intento a través del icono de la manzana, comentado anteriormente en el Mapa de Progreso y Logros.

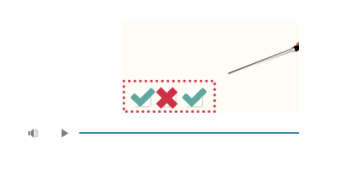

Tanto en el caso de la Prueba de Nivel como en el Test de Autoevaluación, encontraras en la parte inferior izquierda, de la pantalla, unos iconos que irán cambiando de estado según contestes de forma correcta o no.

En el Test de Autoevaluación, estos iconos mostrarán el nivel de competencia que vas adquiriendo en la unidad, siendo este porcentaje menor si aciertas la pregunta en un segundo intento.

En cualquiera de los dos casos, recibirás feedback de si la respuesta elegida ha sido o no la correcta.

### **ACTIVIDADES DE APRENDIZAJE**

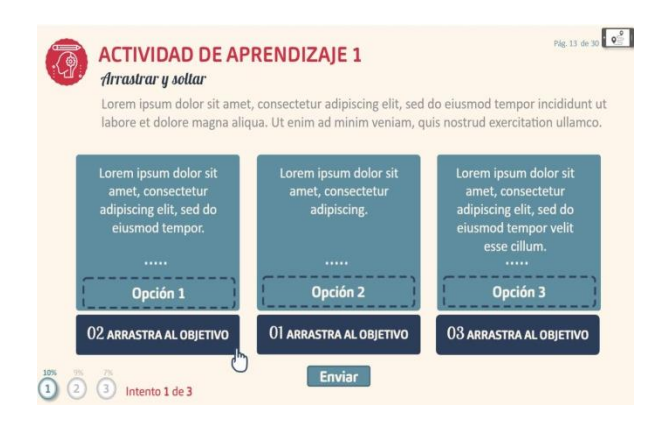

Las actividades de aprendizaje serán autoevaluables y con un número de intentos limitado, un intento para las de tipo verdadero / falso y tres intentos para el resto. Para poder seguir avanzando en el contenido, debes realizar cada actividad de aprendizaje.

En cada actividad de aprendizaje, se mostrará la cantidad de intentos que tienes para realizarla, la cantidad de porcentaje de competencia que obtendrás si aciertas y en que intento en el que te encuentras.

**IMPORTANTE:** Para poder acceder a las actividades de aprendizaje debes visualizar todos los vídeos anteriores, en caso contrario no podrás avanzar. Para que el vídeo quede registrado como visto, tendrás que visualizarlo en su totalidad, no siendo válida la visualización en segundo plano del navegador.

## **VÍDEOS**

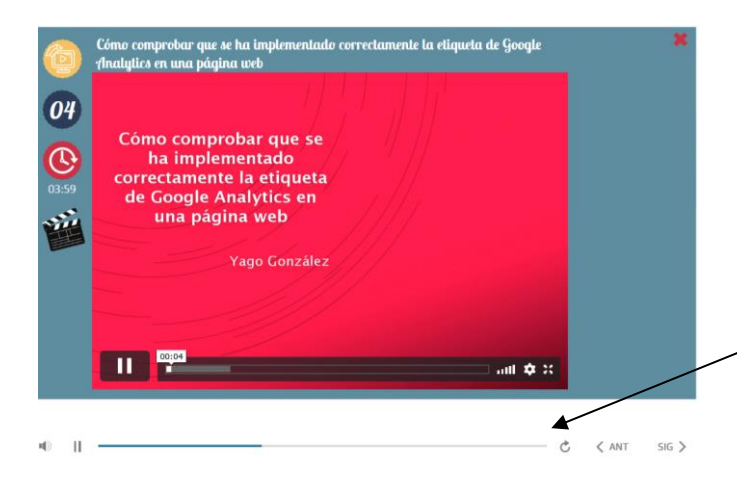

**Los vídeos deben visualizarse al completo en "primer plano" de pantalla**. Es decir, si el video está en Play pero se accede a otra pestaña del ordenador para realizar otra actividad, ver el correo electrónico por ejemplo, este tiempo no se contabilizará aunque el vídeo siga visualizándose hasta que termine.

Aclarar que lo que contabiliza el vídeo como visto es la **barra de reproducción inferior de la unidad**, no la del vídeo en sí.

Una vez visionado el vídeo al completo de forma correcta, en el margen izquierdo, aparecerá el icono $\blacktriangledown$ . Por lo que, a través del aspa de la parte superior derecha, podremos volver al contenido.

#### **RESULTADOS**

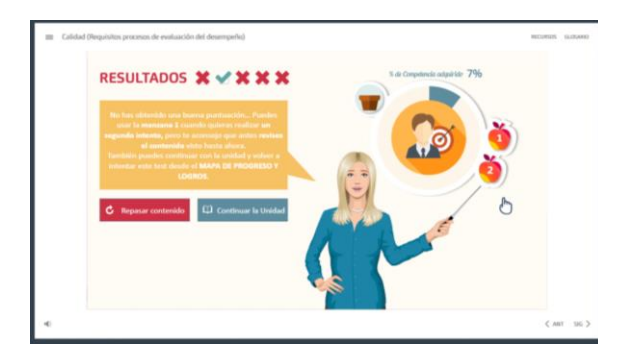

Los **Test de Autoevaluación** cuentan con **dos intentos** para poder realizarse, puedes usar el segundo intento de una forma inmediata en el desarrollo de la unidad o bien una vez has realizado toda la unidad. El número de test variará entre 1, 2 ó 3 según la duración de la unidad.

Si optas por usar el **segundo intento de forma inmediata**, lo realizarás tras hacer el test por primera vez. Siguiendo los consejos de la asistente, puedes **repasar el contenido o realizarlo directamente a través de la manzana**. La **calificación registrada** es la de **mayor puntuación**. Una vez realizados todos los test, incluidos los dos intentos en los casos deseados, y por consiguiente finalizada la unidad, en la pantalla de resultado del último test realizado, encontrarás dos botones uno para SALIR DE LA UNIDAD y otro para ver los logros conseguidos.

Otra posibilidad es **avanzar en la unidad realizando los test** que te vayas encontrando, sin prestar demasiada atención en un primer momento a la calificación obtenida. Una vez realizados todos los test de la unidad, podrás hacer un **segundo intento de aquellos que consideres necesario**, bien porque **no los has superado o porque quieras subir la puntuación**. Podrás hacerlo **a través de la manzana** correspondiente a cada test que aparece en la pantalla de resultado o bien **volver a repasar el contenido** y acceder desde el ICONO TABLET.

De igual modo, desde el **ICONO TABLET DEL MAPA DE PROGRESO Y LOGRO** accederás a la manzana para hacer el segundo intento del Test de Autoevaluación que quieras repetir. Una vez realizado, volverás a la pantalla de resultados y podrás SALIR DE LA UNIDAD o mejorar alguna otra puntuación usando manzana del test correspondiente.

 $\overline{\mathbf{x}}$ X Terminar la unidad y salir<sup>\*</sup> \*La Unidad se dará por terminada. La Plataforma NO podrá registrar una mejora de puntuación en el 2º intento del Test de Autoevaluación  $\blacklozenge$  Salir sin terminar la Unidad $^*$ \*La Unidad no se dará por terminada. La Plataforma SÍ podrá registrar una mejora de puntuación en el 2º intento del Test de Autoevaluación.

En cualquier caso, al clicar en el botón SALIR DE LA UNIDAD, dispones de dos opciones:

Por un lado **"Terminar la unidad y salir"**, te decantaras por esta opción cuando:

- Hayas realizado la unidad al completo y estés conforme con la calificación obtenida en los test.
- Una vez realizado el segundo intento si ha sido necesario.

Al clicar este botón, la unidad **se dará por terminada**. La plataforma **guardará el progreso y los logros obtenidos en el desarrollo de la misma, la puntuación registrada en los Test de Autoevaluación realizados será la más alta de los dos intentos.** No obstante, podrás acceder nuevamente a la unidad para consultar el contenido a lo largo de la formación.

En cuanto al botón **"Salir sin terminar la Unidad",** lo usarás en el caso de querer realizar el segundo intento de los test de Autoevaluación en otro momento. Al clicar este botón, la unidad **no se dará por terminada**, permitiendo la plataforma el registro de **una mejora de la puntuación**, en caso de realizar un 2º intento del Test de Autoevaluación.

**IMPORTANTE:** Para que tus progresos y logros en la unidad queden registrados de forma correcta, debes **cerrar la unidad**, una vez seleccionada una de las opciones anteriores, a través del aspa de la esquina superior derecha **del contenido** en particular y **no del campus virtual en general**.

En cualquier caso, la asistente te irá guiando en la unidad para que puedas sacar el máximo provecho.

jijji Mucha suerte y ánimo!!!!!